## **Инструкция к прохождению вступительных испытаний**

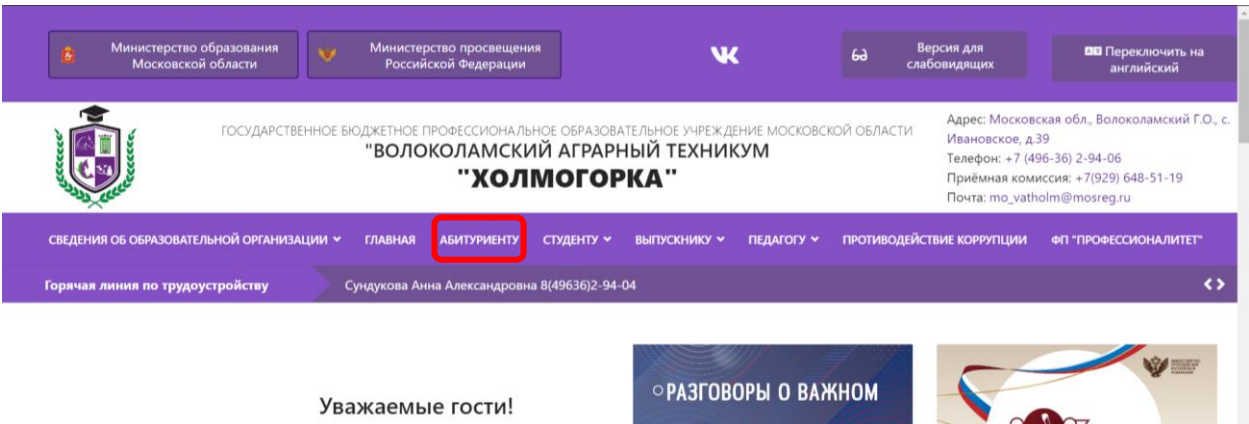

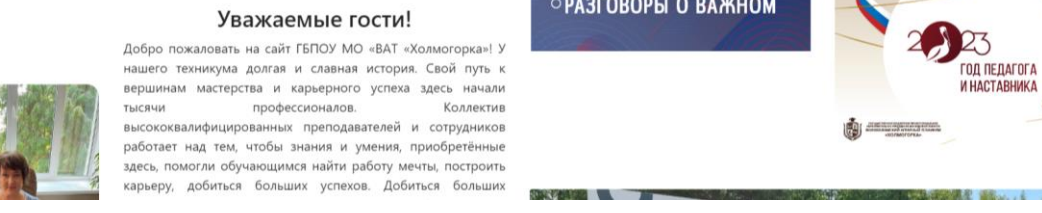

На главной странице переходим во вкладку «Абитуриенту».

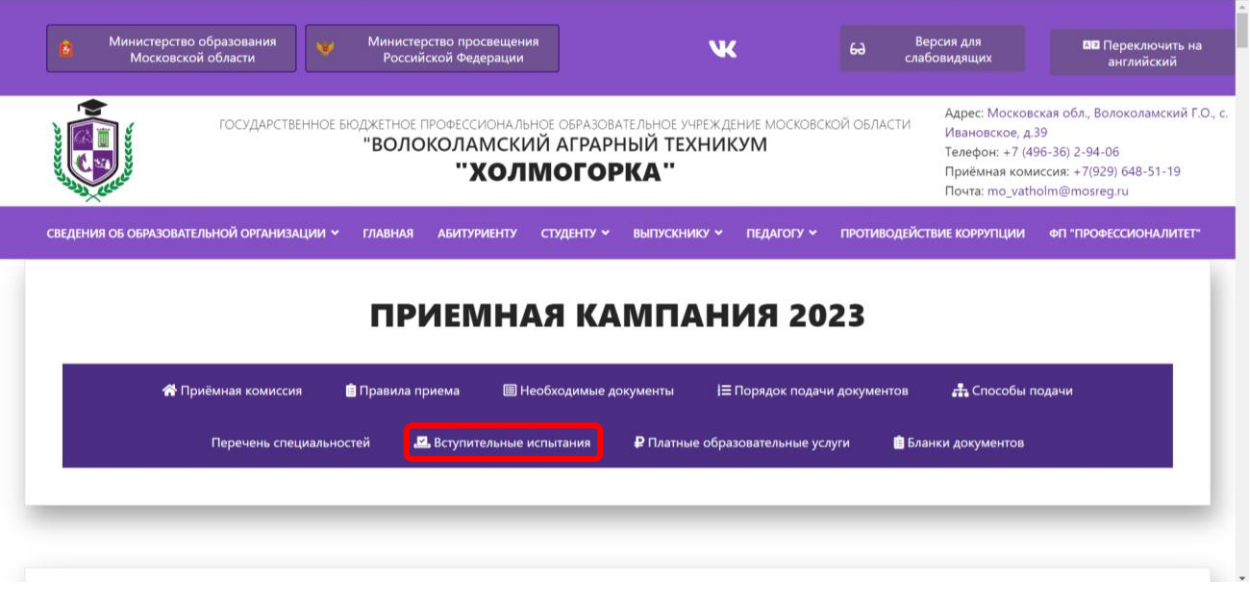

После перехода на страницу «Абитуриенту» в меню выбираем пункт «Вступительные испытания».

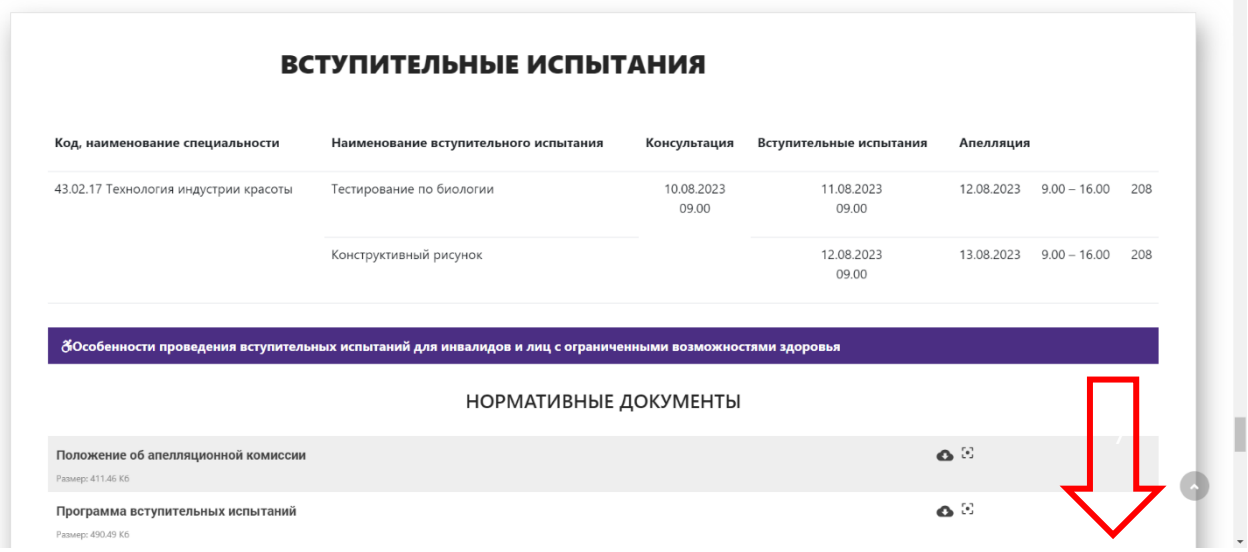

После этого Вас автоматически перенесёт в нужный раздел, в котором, если пролистнуть ниже, находится кнопка перехода ко вступительным испытаниям.

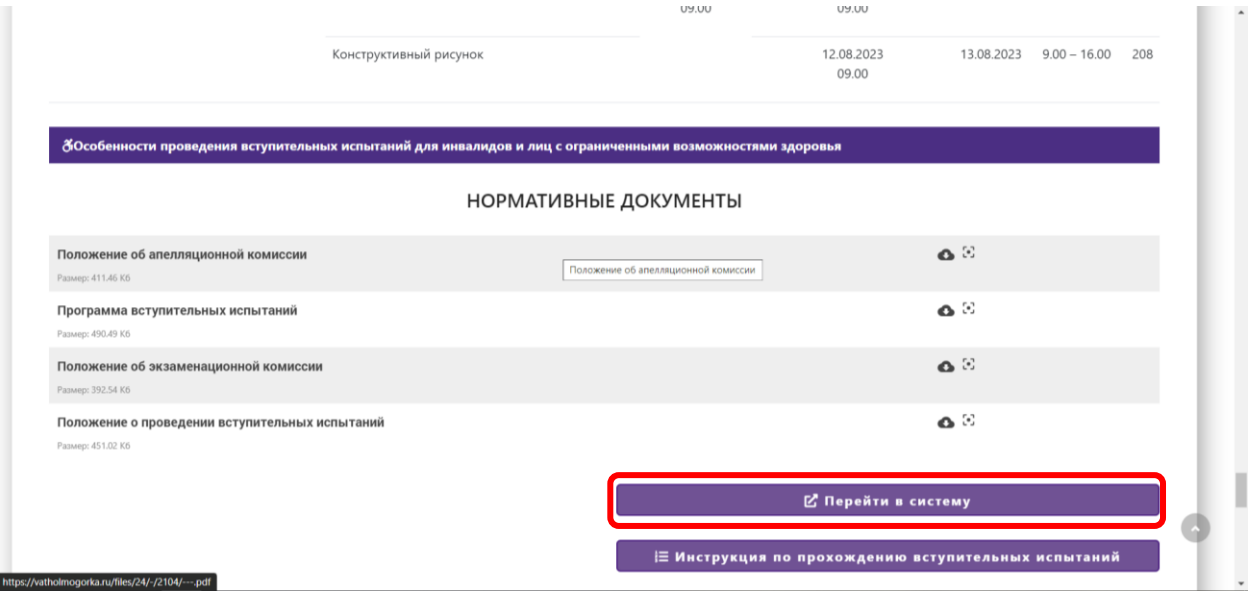

Нажимая кнопку «Перейти в систему», Вы попадёте на экран входа, где нужно указать Ваши личные данные.

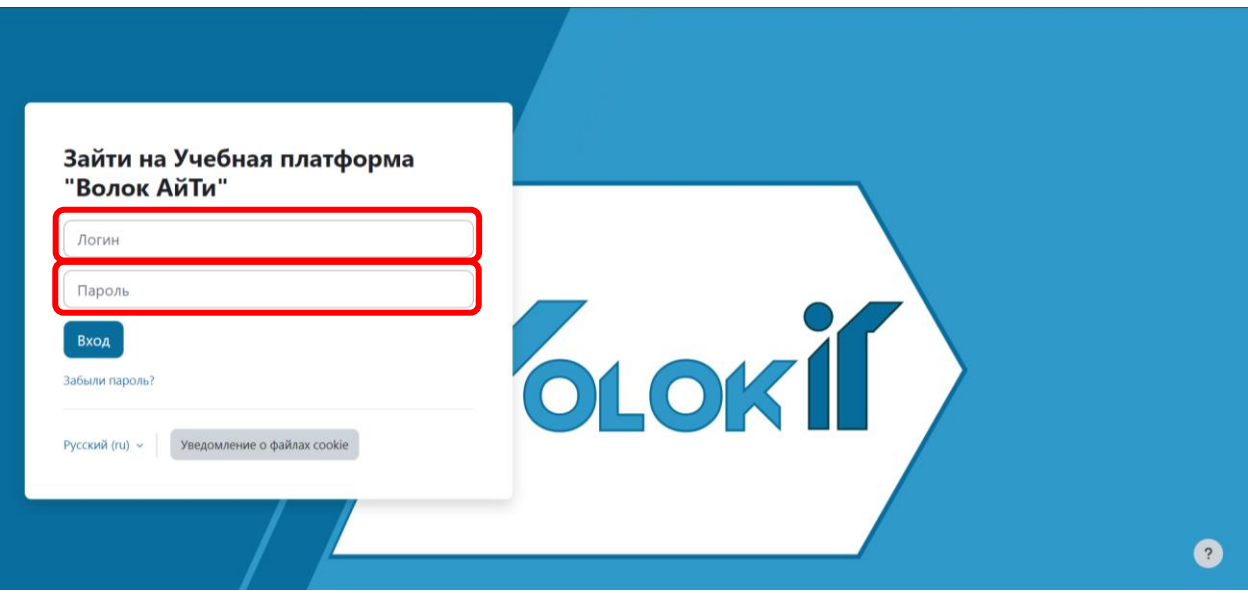

Красным отмечены поля, которые необходимо заполнить.

В поле «Логин» необходимо ввести номер Вашего заявления, который можно увидеть в списке поступающих.

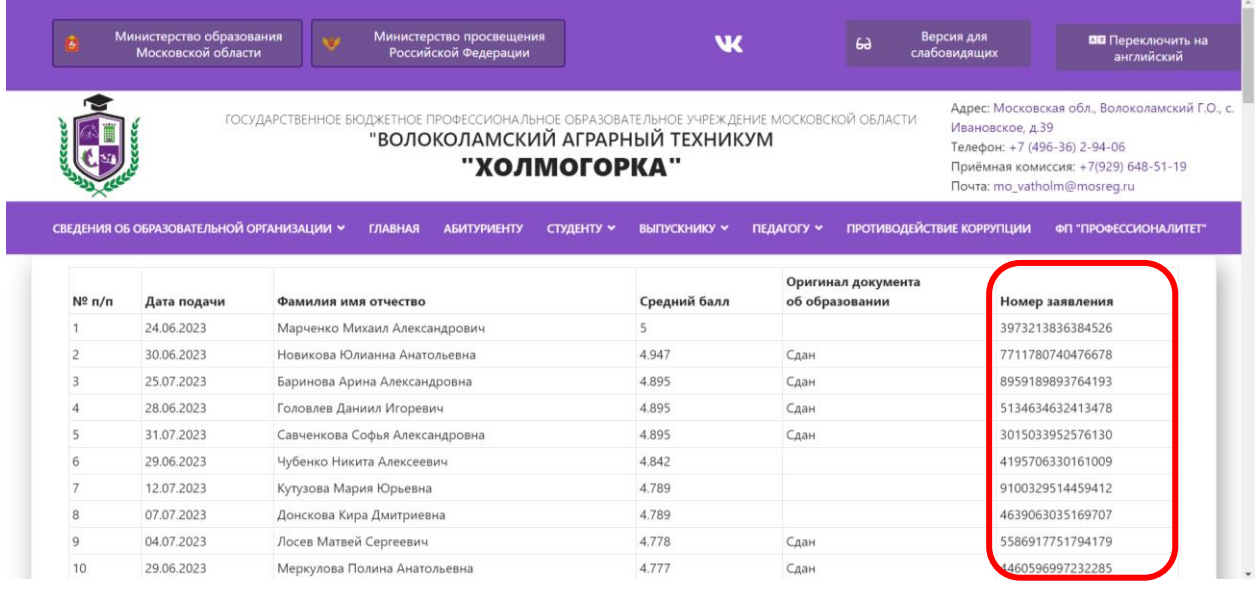

В поле «Пароль» требуется ввести Серию и Номер паспорта Абитуриента.

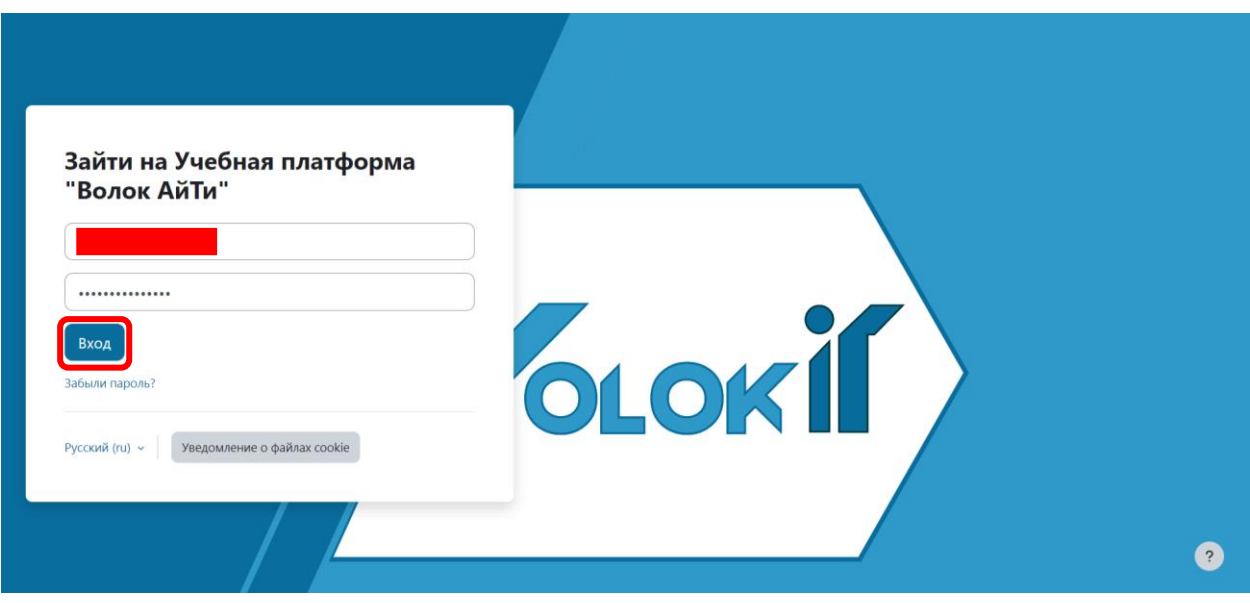

Затем, когда данные введены, нажимаем на кнопку «Вход» и попадаем в систему.

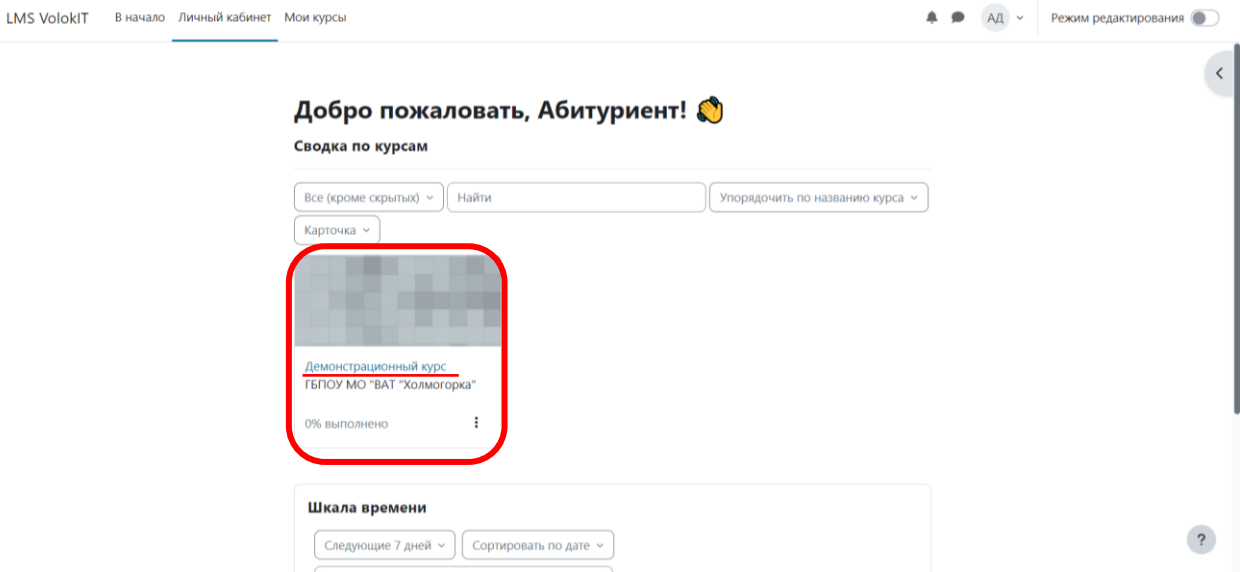

После входа в аккаунт нужно выбрать курс, для выбора нажмите на надпись синего цвета.

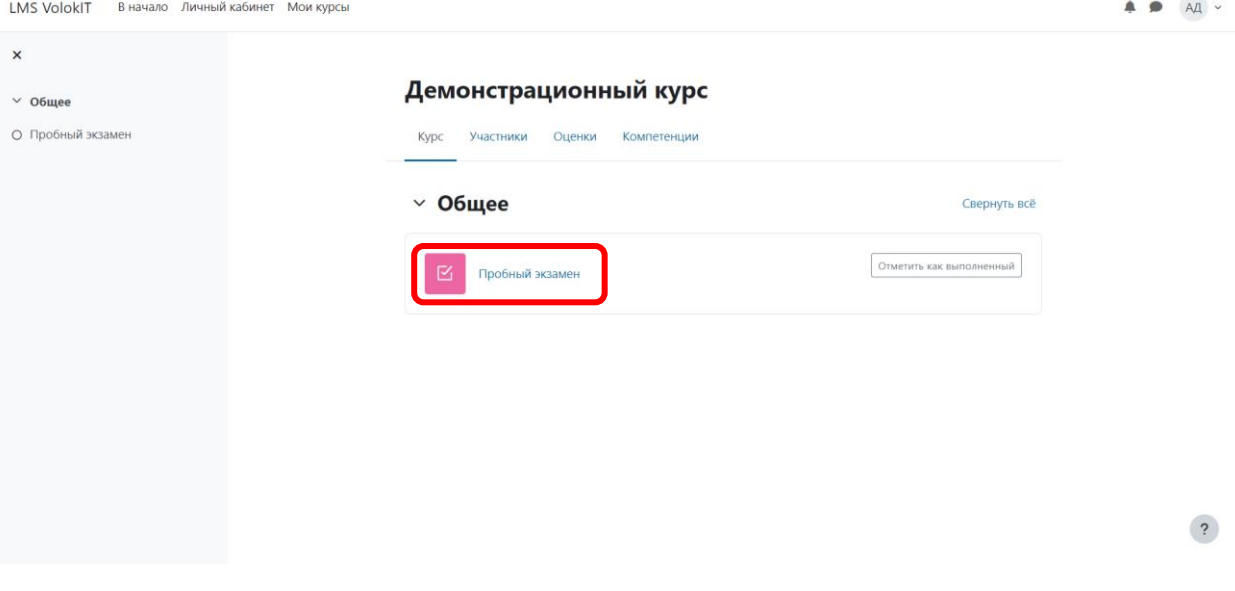

В курсе выбираем экзамен, который нужно сдать.

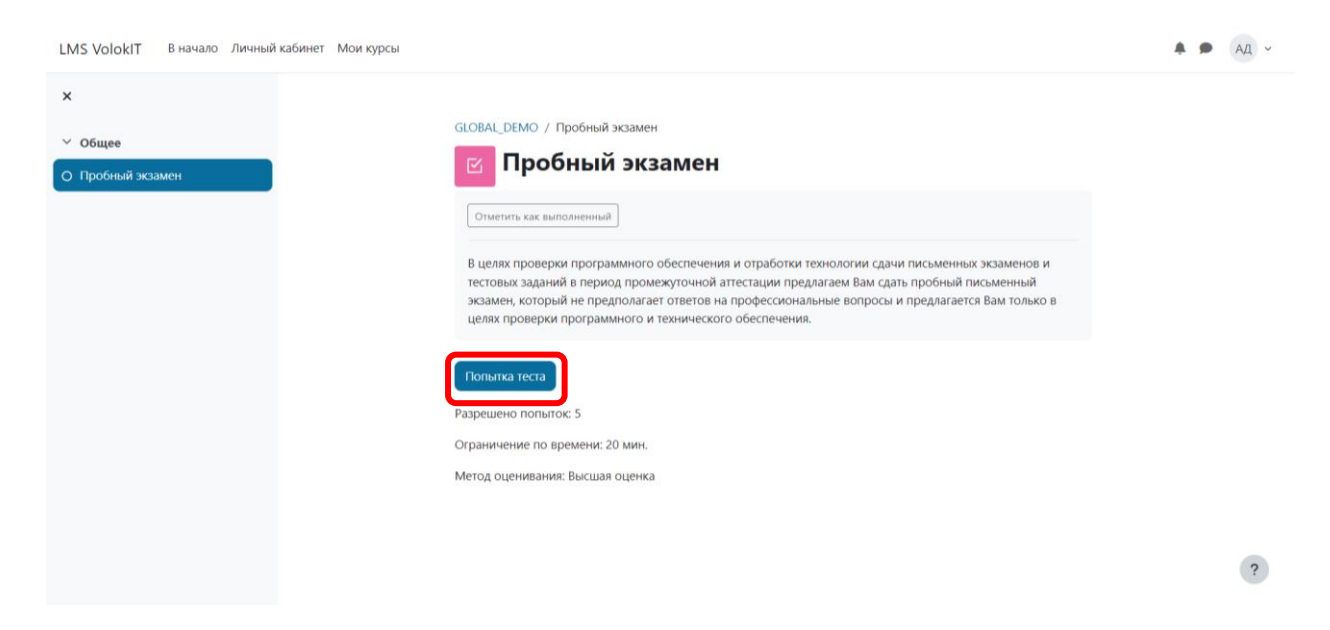

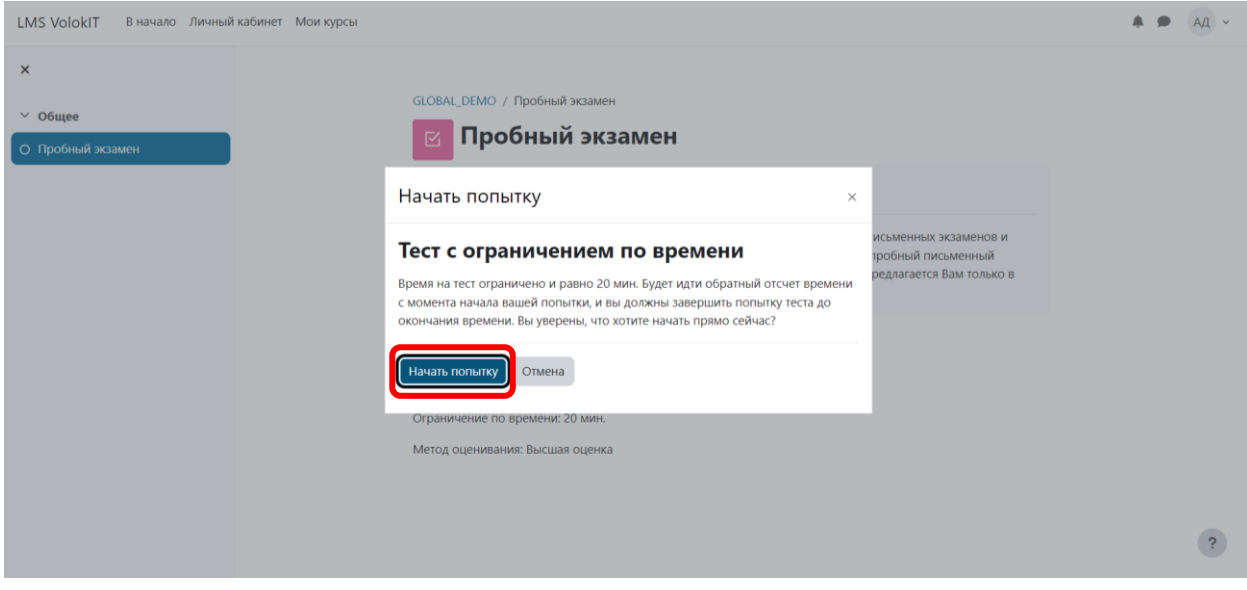

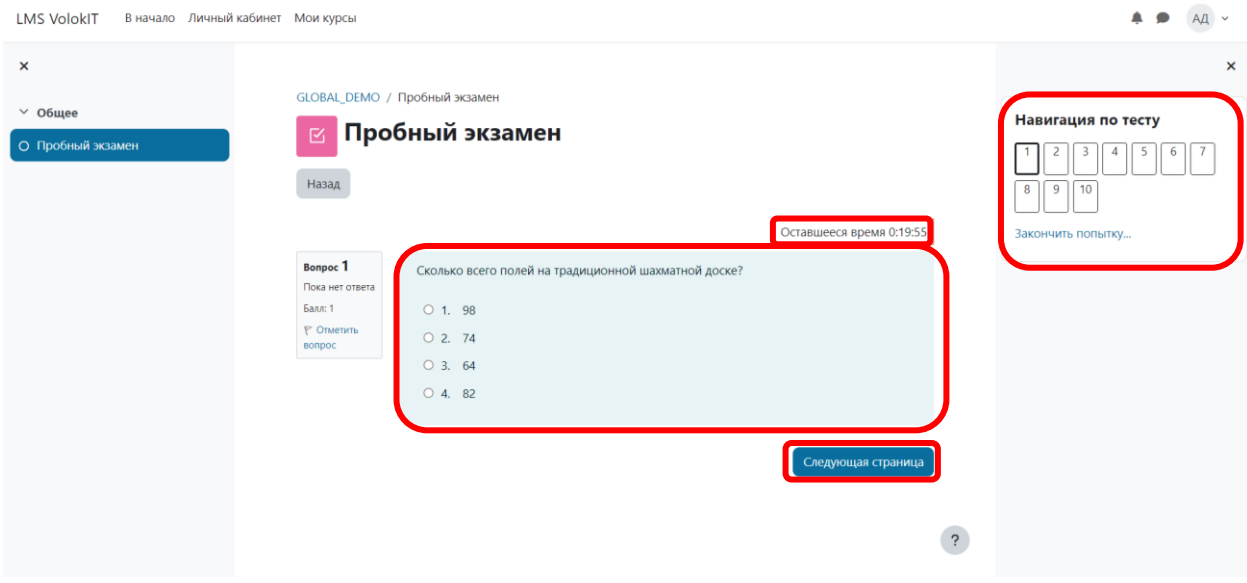

В центральной части экрана отображается задание, таймер, отображающий оставшееся время экзамена и кнопки для перемещения между заданиями.

В правом углу экрана находится навигационная панель, на которой видны все задания экзамена.

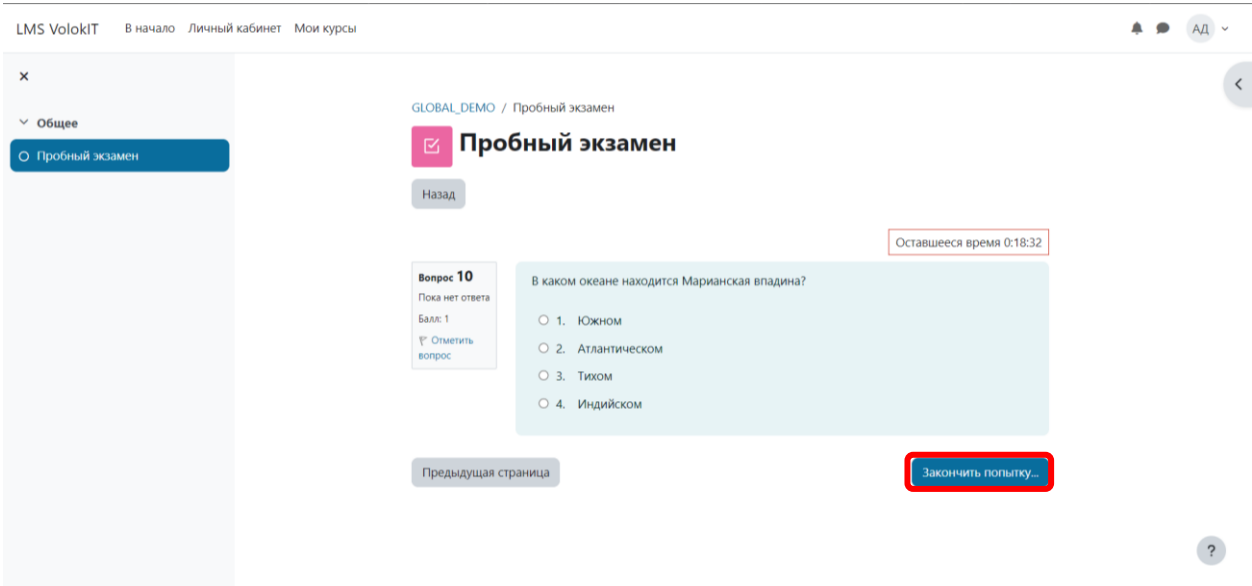

При завершении последнего задания, кнопка «Следующее задание» заменится кнопкой

## «Закончить попытку…»

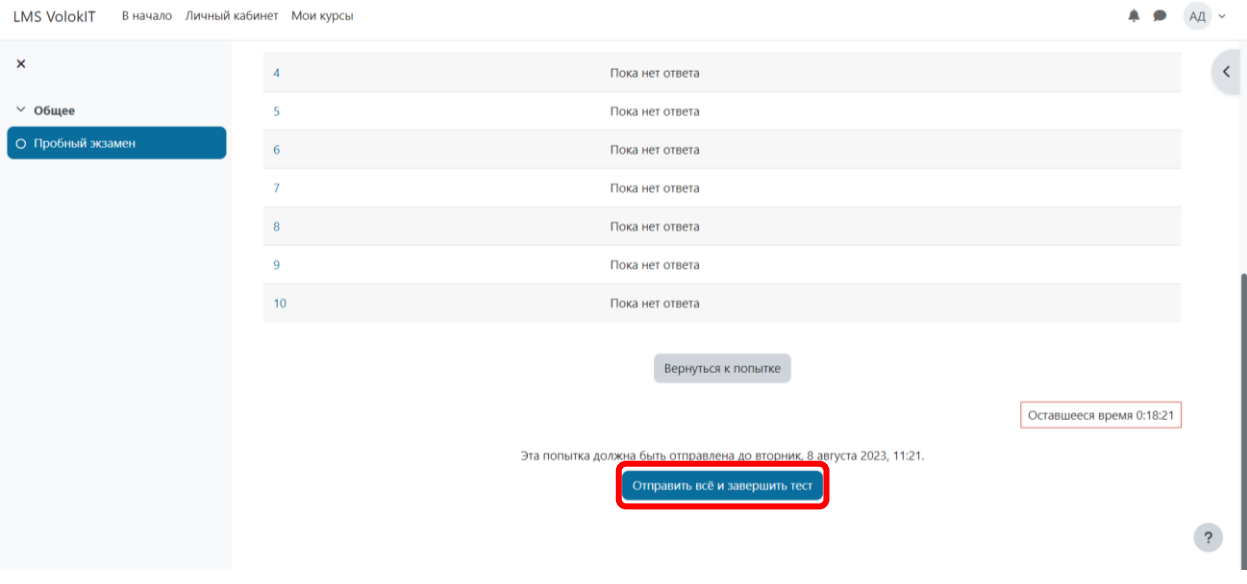

После этого появится проверочный экран, на котором есть возможность изменить какойлибо ответ или завершить экзамен.

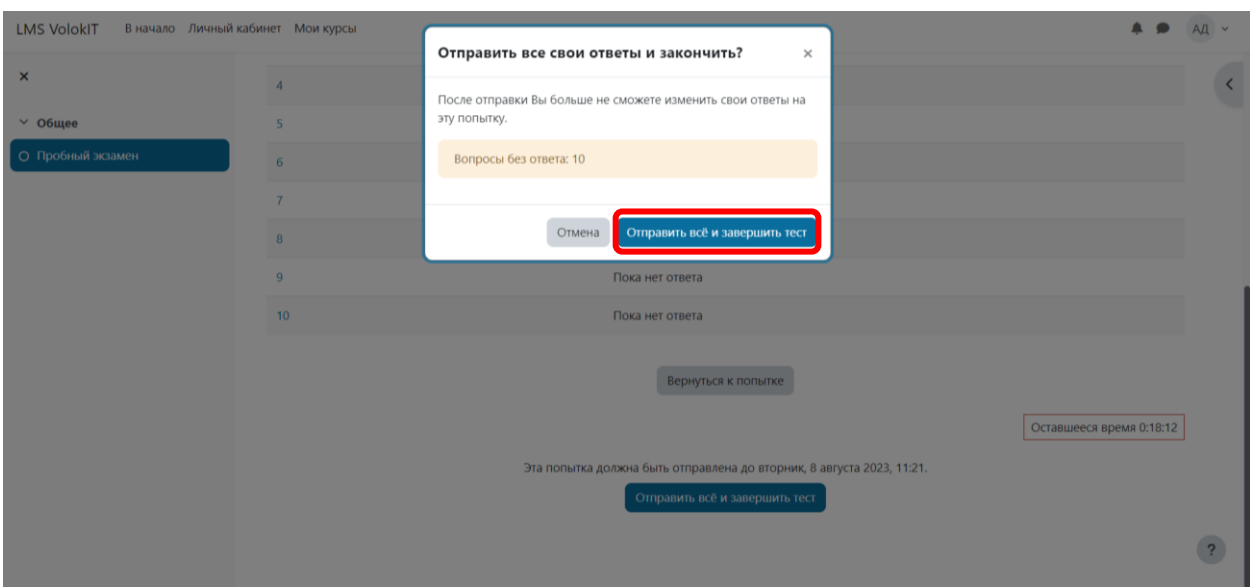

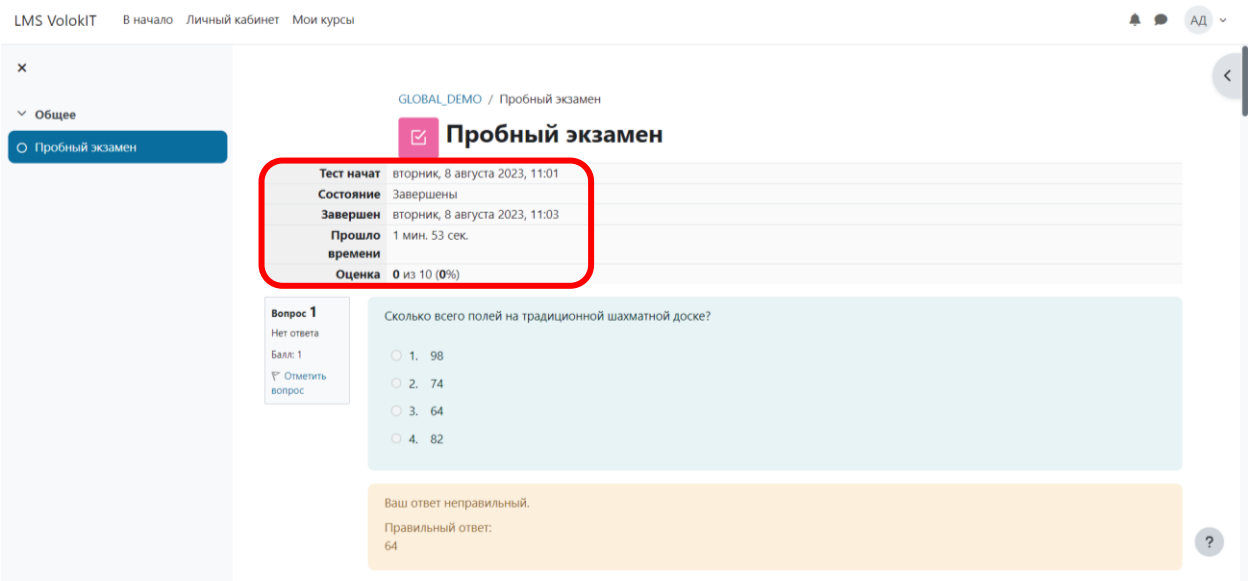

На данной странице показан пример результатов экзамена.

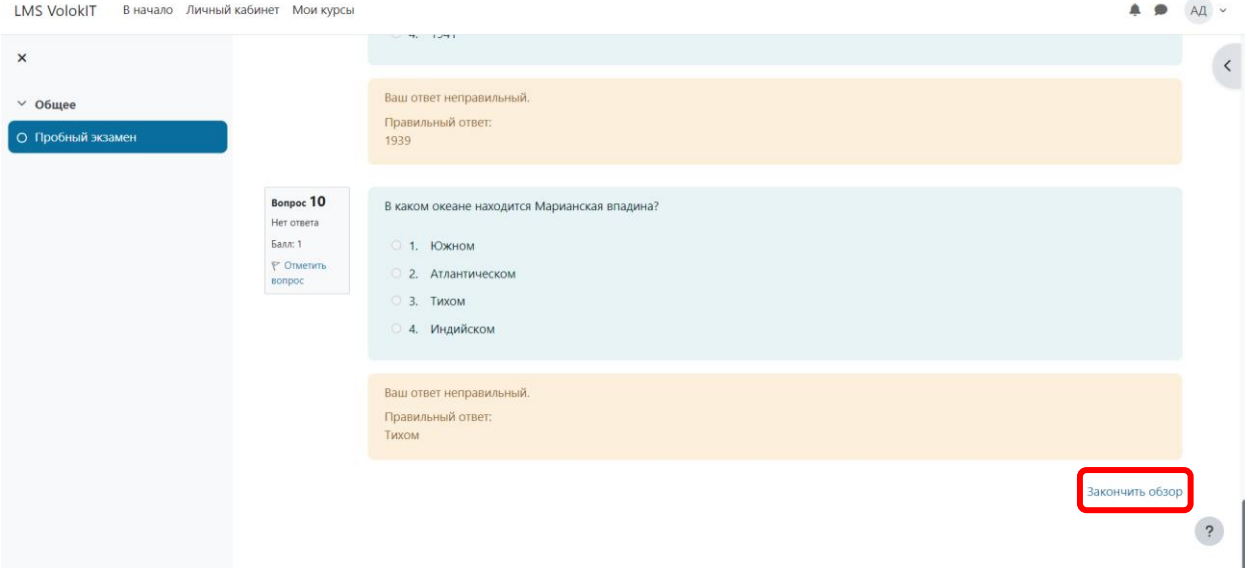

После проверки результатов, снизу появится кнопка «Завершить обзор», нажав на которую откроется следующая страница.

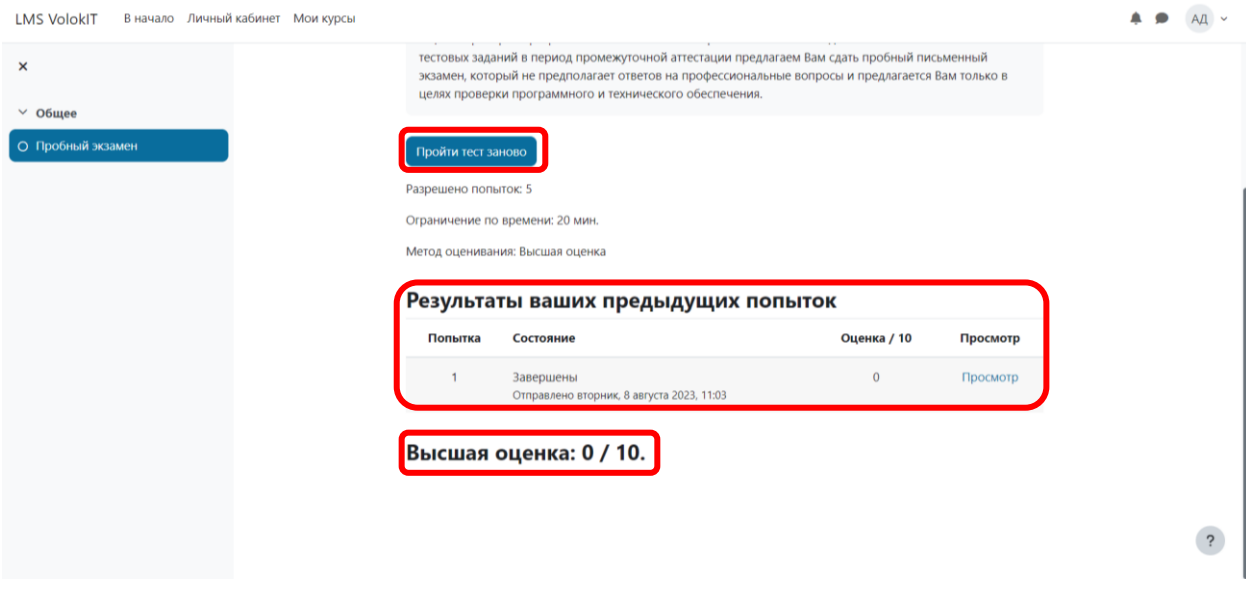

Здесь вы можете использовать дополнительные попытки для сдачи экзамена, посмотреть результаты всех попыток, в частности, и Ваш лучший результат.